# **Floodlight Camera - Mobile App** QUICK SETUP GUIDE

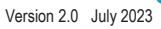

### **INTRODUCTION**

Thank you for purchasing our IntelLink Floodlight Camera (Model: INT1FLCAM-B)

This Guide shows how to pair the Floodlight Camera to the free IntelLink mobile App.

It also shows how to share your App access with other users (eg. household members).

#### *Important: Ensure a strong WiFi signal is available at the Floodlight Camera mounting location.* Also, confirm your Wi-Fi modem/router is ONLINE to the Internet.

 $\bullet$ 

 $Intel<sub>link</sub>$ 

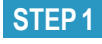

**Download the IntelLink App**

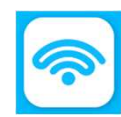

Figure 1. App Login & Registration

a. Download "IntelLink" App from the Apple App Store, or Google Play Store.

b. Tap the IntelLink app icon to start the mobile app. **(Figure 1)**

c. Register a free account with your Email address.

#### **STEP 2**

**Turn On the Floodlight Camera**

a. Power on the Floodlight Camera.

b. Wait for the Red LED to blink quickly.

Tip: If you do not see a blinking red LED, then press its reset button (back of camera module) for 5 seconds to reset the unit.

#### **STEP 3**

**Pairing with the IntelLink App**

a. On your mobile phone, temporarily turn **Airplane Mode to ON**(with Mobile Data to OFF). Then re-enable the Wi-Fi function only on your phone."

b. On the IntelLink App, tap "**Add Device**". (**Figure 2**)

c. In the left column, tap "**Security**". Then tap the "**IntelLink Floodlight Camera**" icon. (**Figure 3**)

Figure 3. Select Product

Figure 2. Add Device

 $T$ 

 $\bullet$ 

d. Confirm the default "**EZ Mode**" is shown on top right of App screen. Otherwise tap it to change to "EZ Mode". (**Figure 4**)

e. Tap to "**Confirm indicator rapidly blinking**"

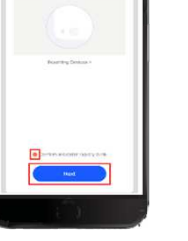

Figure 4. EZ Mode

Tip: The device can also be paired using the **QR Code** method.

f. Then tap the "**Next**" button at the bottom of screen.

g. Enter the login details of your local WiFi network, together with its password. (**Figure 5**)  $\left( 2.5\right)$ 

Figure 5. WiFi Login

h. Tap "**Next**" to save the Wi-Fi setting.

(This Wi-Fi information is only stored in the Floodlight Camera for required Internet access to the App)

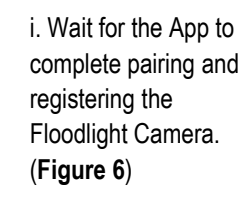

**PSA Products** 

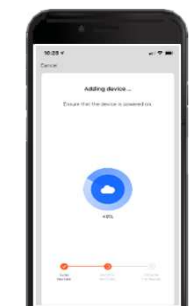

**Intellink** 

Figure 6. Pairing

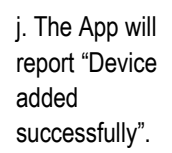

Tap "**Done**" to acknowledge. (**Figure 7)**

Tip #1:, The Floodlight Camera LED should have turned solid Blue.

Figure 7. Success !

Tip #2: Tap the Pencil icon to rename the device.

#### *Congratulations, your phone App is now paired with the IntelLink Floodlight Camera.*

Tip: Tap the "**Security Camera**" icon on the main page to enter LiveView.

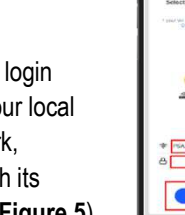

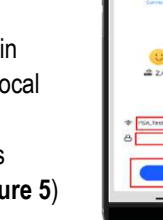

## **Floodlight Camera - Mobile App** QUICK SETUP GUIDE

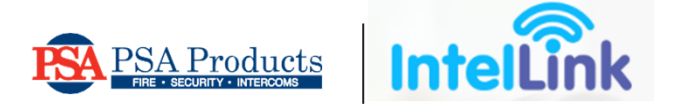

### **Sharing Access of Floodlight Camera**

#### **Introduction**

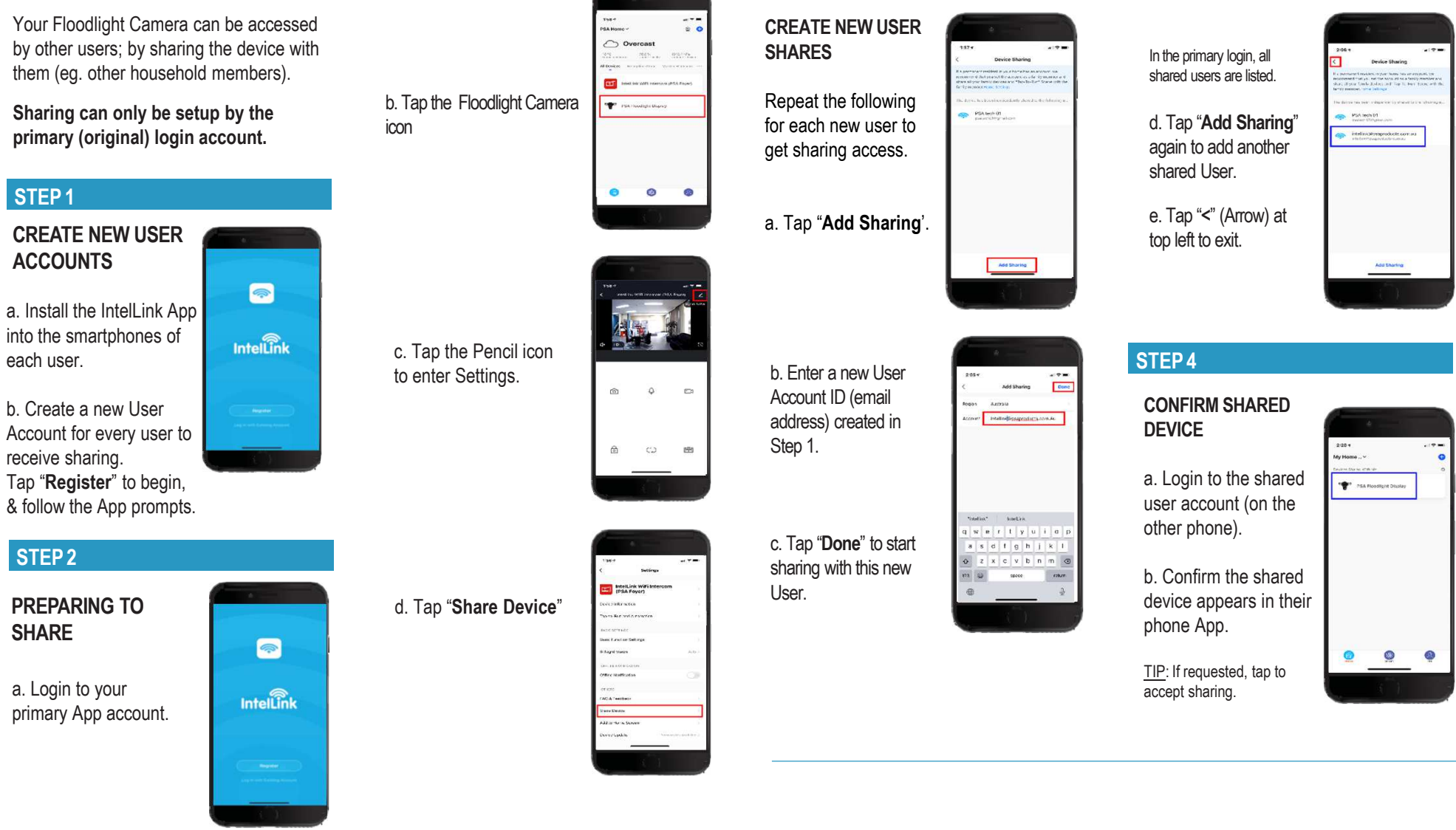

**STEP 3**